## **PASO A PASO PARA FACER UNHA VIDEOCONFERENCIA COA APLICACIÓN CISCO WEBEX MEETINGS**

1º. Se accedes dende un dispositivo Android ou IOS debes descargar a aplicación Cisco Webex Meetings.

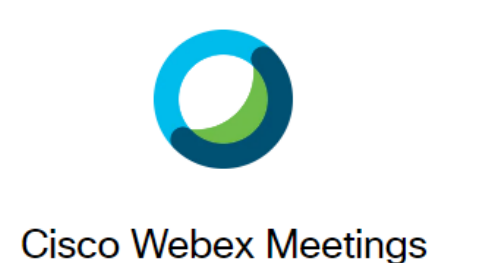

2º Unha vez teñas instalada a aplicación, preme en unirse a la reunión.

 $\cdots$ 

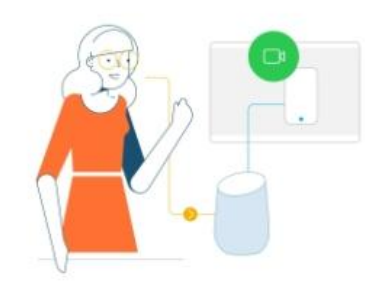

Utilice el control por voz para unirse a las reuniones con el asistente de Google.

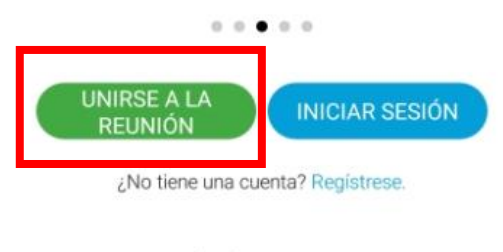

alualo Webex

3º Despois, debes introducir o número da reunión que che envíe a mestra, o nome do alumno/a e o seguinte correo electrónico: **nonresponder@edu.xunta.gal** Cando cubras todos os datos, preme en unirse.

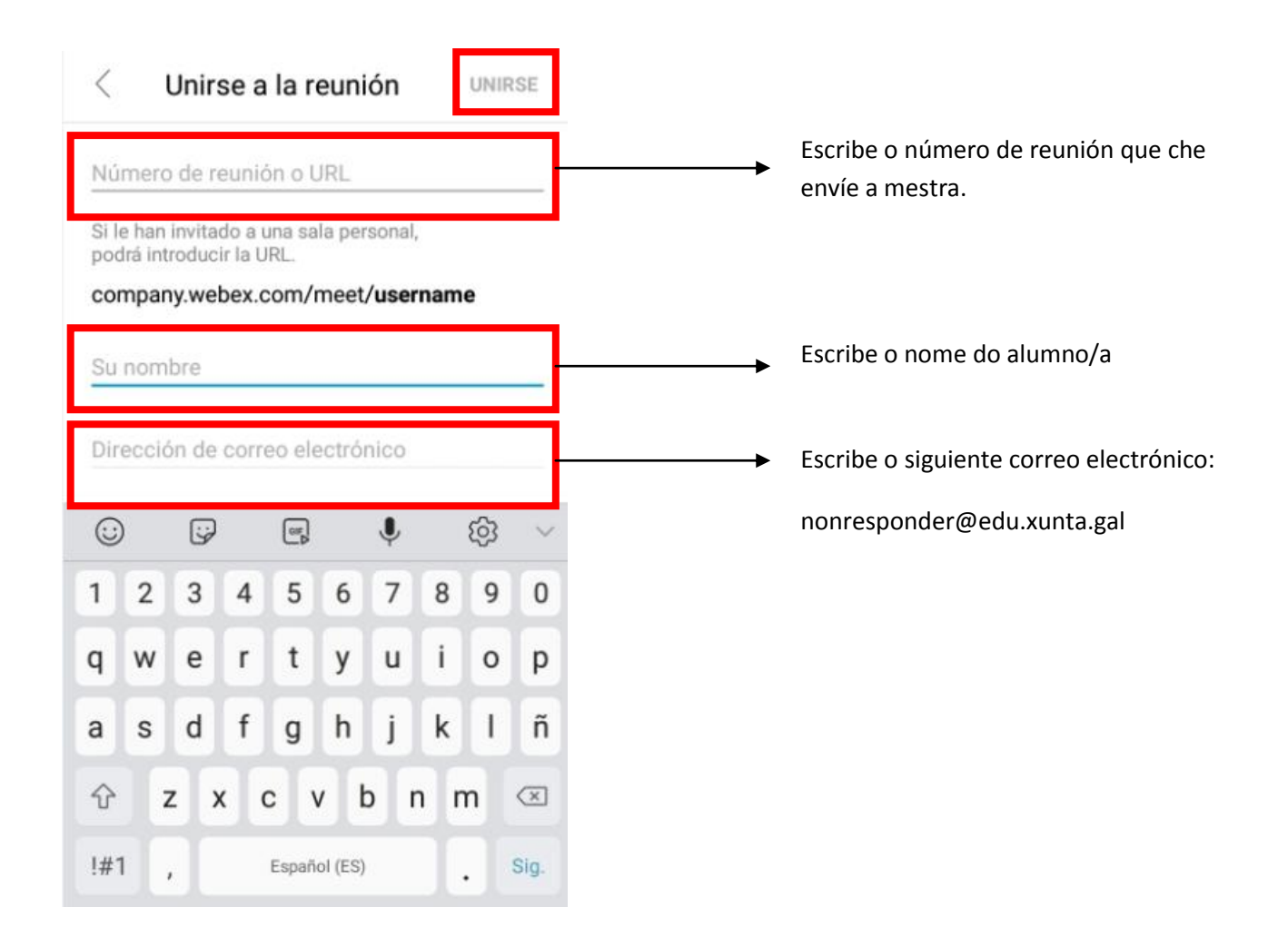

4º Finalmente, debes introducir o contrasinal que che proporcione a mestra.

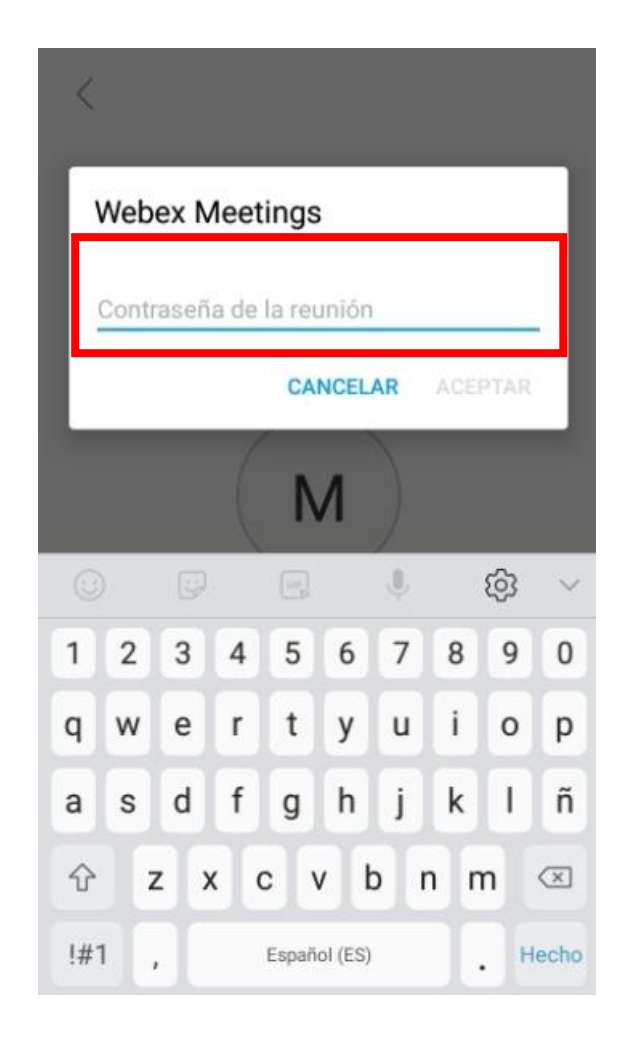

RECORDA QUE A MESTRA CHE ENVIARÁ O NÚMERO DE REUNIÓN E A CONTRASINAL POR ABALAR MÓBIL O DÍA DA REUNIÓN.